## Disabling MyChart Notifications

**T**MyChart

**ATLAS** 

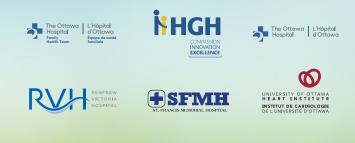

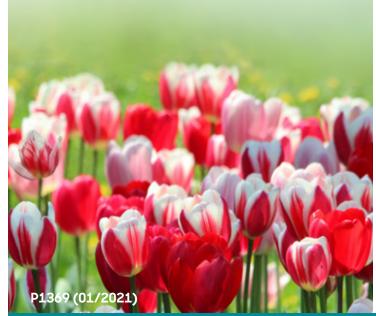

When you use MyChart, you will receive notifications to your phone and email about test results, upcoming appointments, after-visit summaries and more! However, if you do not want to receive these notifications, they can be turned off by following the steps below:

## MyChart mobile application (iPhone and Android):

- 1. Open the MyChart Mobile application and log in.
- 2. From the main page, tap on the three dots at the top right:

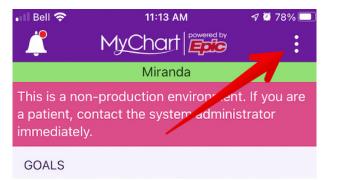

3. Tap the "Account Settings" button:

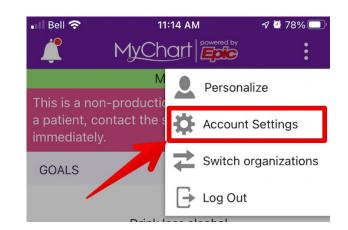

4. From the Account Settings page, toggle the "Notifications" off (Grey = Off, Green = On (called "Push Notifications" on Android)

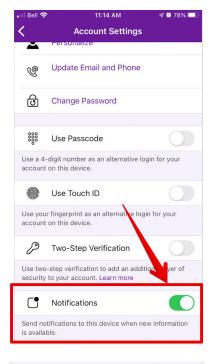

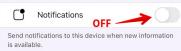

If you turn off notifications for the mobile application, it's important to note that all MyChart notifications to your phone will be turned off. This includes notifications for test results, appointments, after-visit summaries and more. However, you will still receive email notifications.

You must turn off notifications on both the mobile and web application to stop notifications entirely.

## MyChart notifications in the web application (personal computer):

- 1. Open MyChart on your personal computer and log in.
- 2. From the MyChart home page, hover over the "Profile" text and icon and click "Communications."

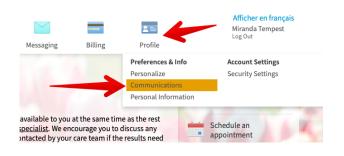

3. Expand the "Health" section by clicking the drop-down arrow and find the "Test Result" row. A blue email icon indicates that email notifications for test results are turned on. Click the blue email icon to turn notifications off.

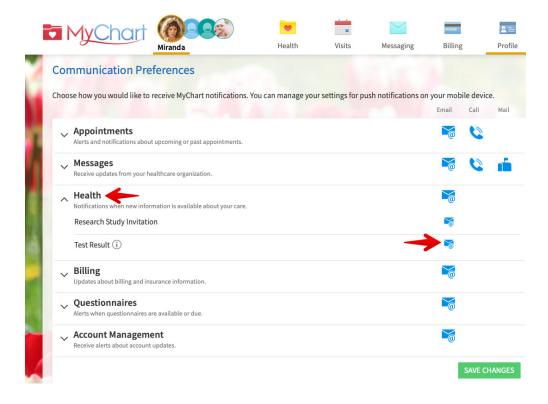

4. When the blue email icon has turned grey, email notifications have been turned off. Click "Save Changes" to save your settings.

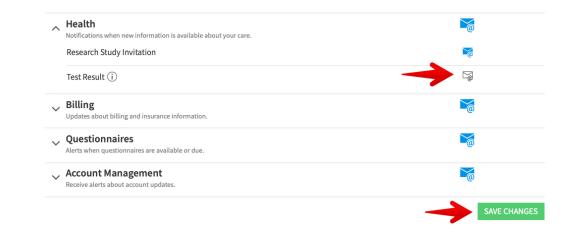